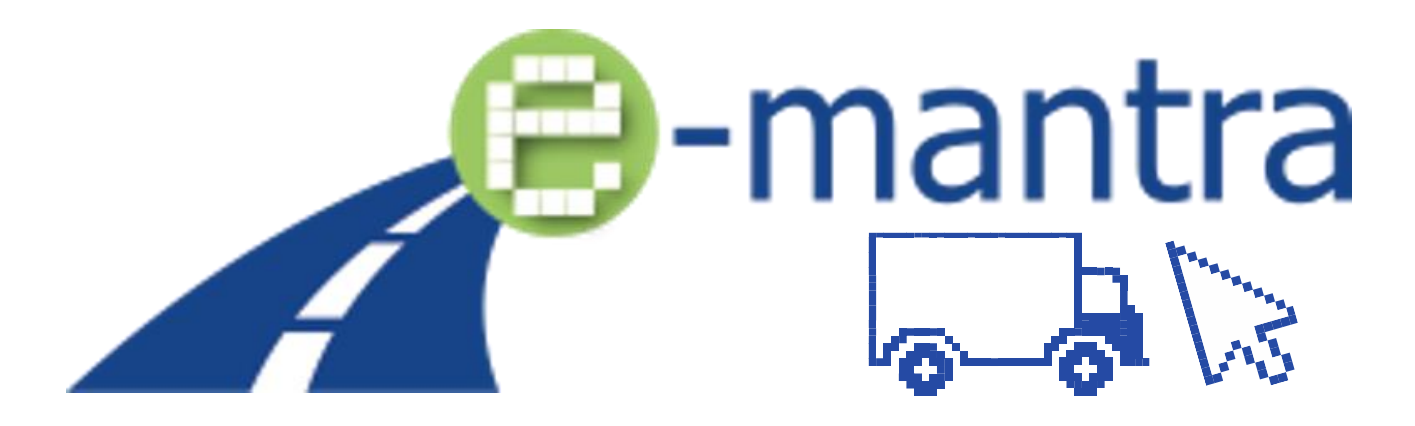

Equip EQF level 5 trainings for managers in the transport sector with inclusive teaching methods, tools and training material to ensure online and distance teaching and learning, continuous learner monitoring and the evaluation of learning outcomes

# GUIDE TECHNIQUE POUR ENSEIGNANTS & FORMATEURS CLASSE VIRTUELLE 3D Mozilla Hubs

Niveau de dissémination en extreme public

Auteur(s) TTS

Contributeur(s) AFT

Date du livrable 27/12/2022

Statut (Final / Brouillon) FINAL

Livrable O3 (plateforme virtuelle)

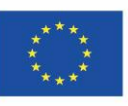

Co-funded by the Erasmus+ Programme of the European Union

Disclaimer: The European Commission's support for the production of this publication does not constitute an endorsement of the contents, which reflect the views only of the authors, and the Commission cannot be held responsible for any use which may be made of the information contained therein.

### Table des matières

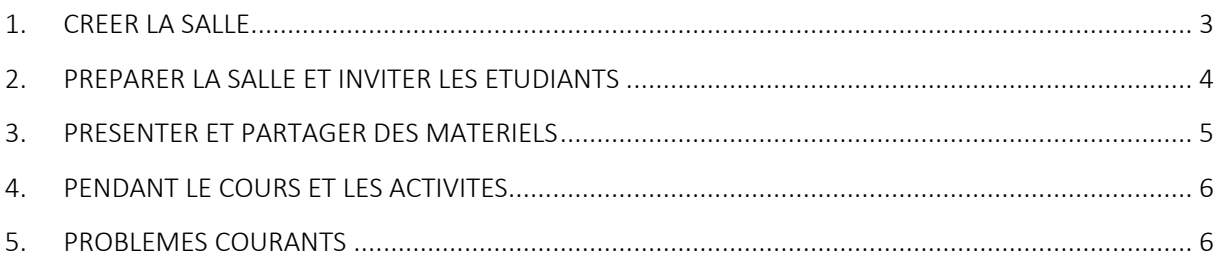

Remarque : Ce guide est destiné à aider les enseignants et les formateurs à créer et à utiliser leur propre espace virtuel sur la plateforme virtuelle e-ManTRA. Des informations générales supplémentaires sur Mozilla Hubs, la solution hébergeant la plateforme e-ManTRA, et des guides sur la manière de l'utiliser sont disponibles en ligne :

## <https://hubs.mozilla.com/> Introduction

<https://hubs.mozilla.com/docs/welcome.html> Guides, comment l'utiliser, etc.

*Carte de vue d'ensemble de la plateforme. Les contenus sont décrits dans le document concernant les matériels de formation pour les classes virtuelles dans l'espace virtuel 3D du projet e-ManTRA.*

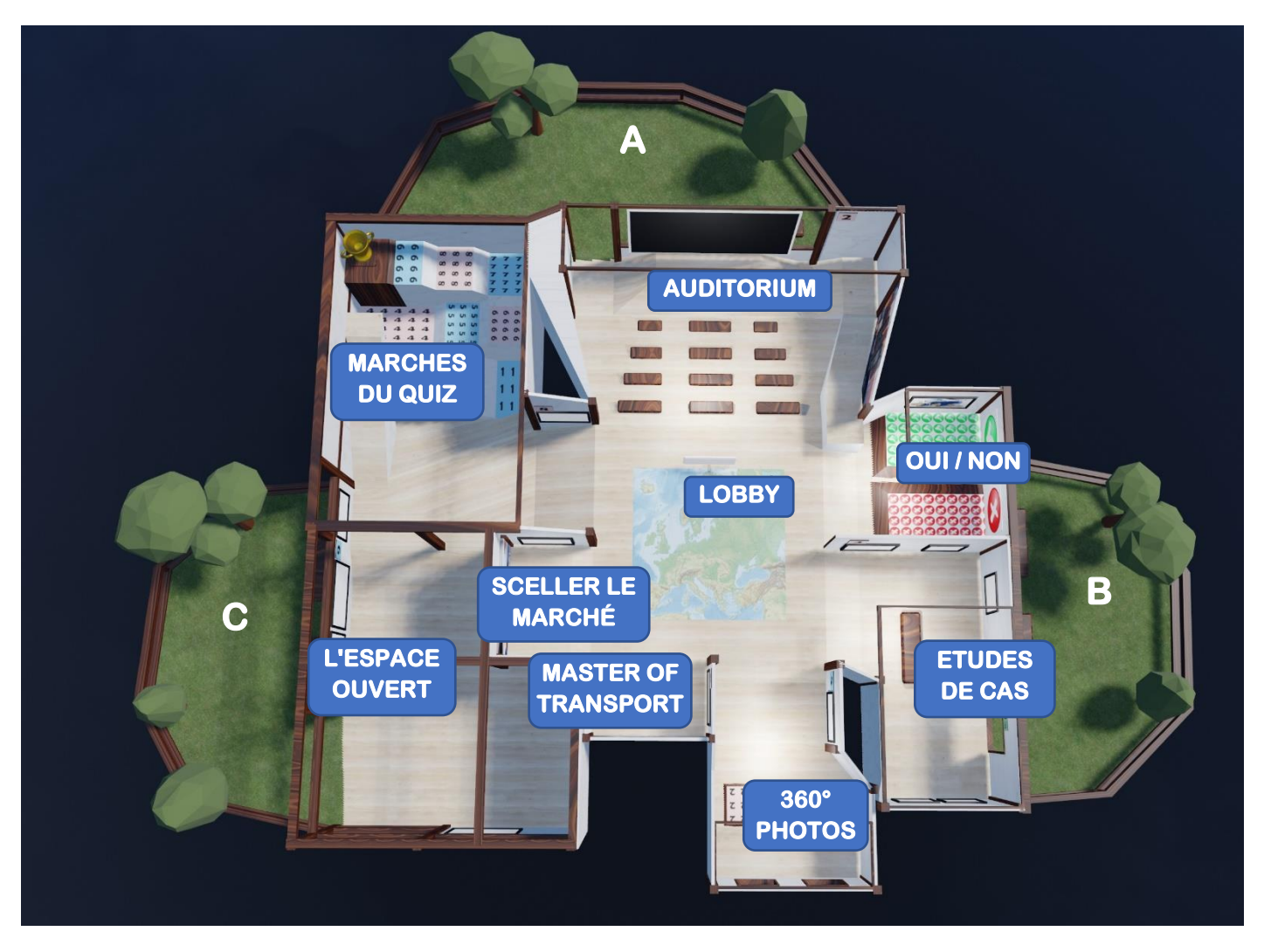

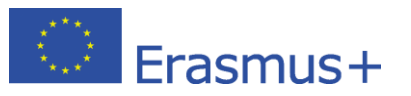

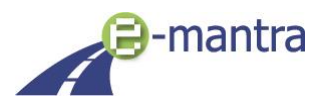

### <span id="page-2-0"></span>1. CREER LA SALLE

#### **1. Allez sur Mozilla Hubs en suivant ce lien :**

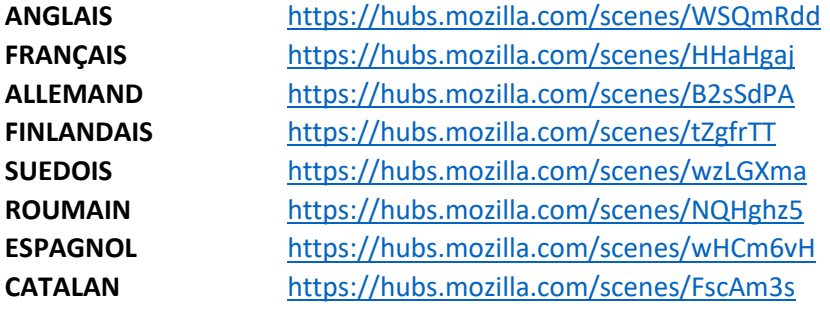

### **2. Cliquez sur « Create a room with this scene » pour accéder l'espace créé par le projet e-ManTRA**

- *Vous avez également la possibilité de modifier le modèle 3D fourni en choisissant "Edit in Spoke". Cela ouvrira un outil d'édition en ligne où vous pourrez modifier complètement le modèle de scène 3D fourni pour l'adapter à vos besoins. Vous trouverez de plus amples informations à ce sujet sur le site Mozilla Hubs / Mozilla Spoke.*

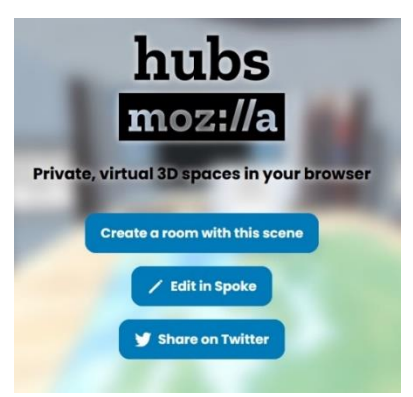

#### **Vous disposez désormais d'une salle 3D privée pour vos étudiants !**

#### **3. Nom et paramètres de la salle**

Attention ! Pour pouvoir modifier les paramètres de la salle, vous devez vous connecter en utilisant une adresse électronique. Les étudiants n'ont pas besoin de se connecter, vous leur fournirez le lien, cf. explications ci-dessous.

#### - **Cliquez sur « Options »**

- o Choisissez un nom pour la salle
- o « Permissions des membres de la salle »
	- Désactivez « Autoriser le déplacement en volant »
	- Recommandé : Désactivez « Créer et déplacer des objets » et « Créer des dessins ».
		- **→** Si vous ne voulez pas que les étudiants manipulent ou ajoutent des objets (par exemple des photos et des dessins), vous pouvez désactiver ces fonctions ici. Ceci est recommandé, surtout si vos étudiants ne sont pas très matures, car l'ajout d'un trop grand nombre d'objets peut rapidement
	- devenir source de confusion et réduire la concentration. ▪ Vous pouvez modifier ces paramètres à tout moment au cours de la session (cliquez sur « Plus » dans le coin inférieur droit, « Info de la salle et réglages », « Editer ») !
- o Cliquez sur « Appliquer »

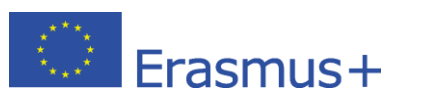

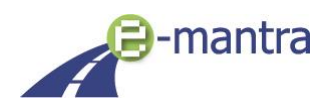

Plus

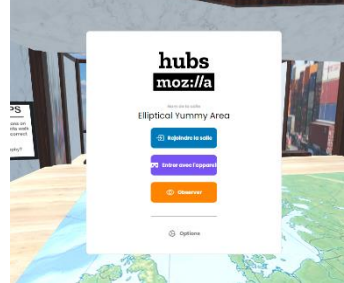

### **4. La salle est prête maintenant. « Rejoindre la salle » pour y entrer.**

- C'est également l'espace dans lequel entreront les étudiants automatiquement lorsqu'ils suivront le lien d'invitation.

- Utilisez les touches A, Z, E, Q, S et D ou les touches fléchées pour

## vous déplacer.

### <span id="page-3-0"></span>2. PREPARER LA SALLE ET INVITER LES ETUDIANTS

- Le bouton « **Inviter** » en bas à gauche crée un lien à partager avec les étudiants.
- Si vous voulez ajouter vos propres matériels, cliquez sur « **Placer** »
	- o Téléversez (upload) des images, PDF, vidéos, etc.
		- Vous pouvez les faire glisser sur les cadres des fenêtres ouvertes ou cliquer sur le trombone

ps://example.com/avatar.gll 0 hiers gib, png, jpg, gif, mp4, et mp!

- o Dessinez sur les murs ou les cadres de medias
- o Ajoutez des objets 3D
- Faites glisser l'objet avec votre souris pour le déplace
- Déplacez la souris sur l'objet ajouté et appuyez sur la "barre d'espace" de votre clavier (laisser la touche appuyée).
	- o Faire pivoter l'objet o Redimensionner la taille
	- o Le supprimer
	- **o L'épingler (pin)**
- **Attention ! Par défaut, tous les objets ajoutés disparaissent lorsque vous quittez la salle virtuelle. Vous devez les "épingler" pour qu'ils restent dans la salle pour la prochaine session.**
- **RECOMMANDATIONS !**
	- o Testez d'abord la plateforme avec votre/vos collègue(s) pour voir comment elle fonctionne.
	- o Le son fonctionne comme dans un environnement réel : plus vous êtes proche d'un autre utilisateur, mieux vous l'entendrez. Il est important d'en tenir compte lorsque vous donnez, par exemple, une présentation ou des instructions à vos étudiants. Demandez-leur de se trouver dans la même pièce que vous/l'intervenant et non dans les autres parties de l'environnement.
	- o Avant de commencer le cours ou les activités d'apprentissage avec les étudiants pour la première fois, assurez-vous de leur donner un peu de temps

4

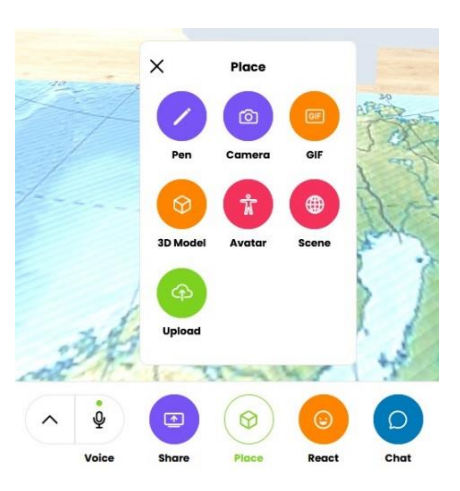

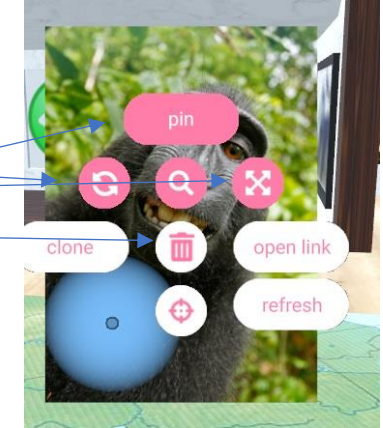

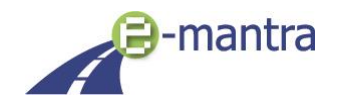

Regarder autour de soi

Se déplacer et tourner

supplémentaire (au moins 10-20 minutes) pour s'exercer et se familiariser avec la plateforme.

- o Demandez à vos étudiants de lire le guide pour les étudiants à l'avance et de tester que la connexion et l'audio fonctionnent.
- o Demandez à vos étudiants de donner leur vrai nom à leur Avatar pour savoir qui est qui.
- o Demandez à vos étudiants de se comporter dans l'espace virtuel de manière aussi respectueuse que dans une salle de classe normale (voir également la « Netiquette pour l'espace virtuel e-ManTRA » dans le guide pour les étudiants).

### <span id="page-4-0"></span>3. PRESENTER ET PARTAGER DES MATERIELS

### - « **Partager** »

- o **Caméra :** Partagez votre webcam
- o **Ecran :** Partagez votre écran
	- Vous avez la possibilité de choisir de partager une fenêtre ou le plein écran.
	- Remarque : Lorsque vous partagez une présentation, il est recommandé d'avoir deux fenêtres distinctes ouvertes sur votre écran. De cette façon, vous pouvez

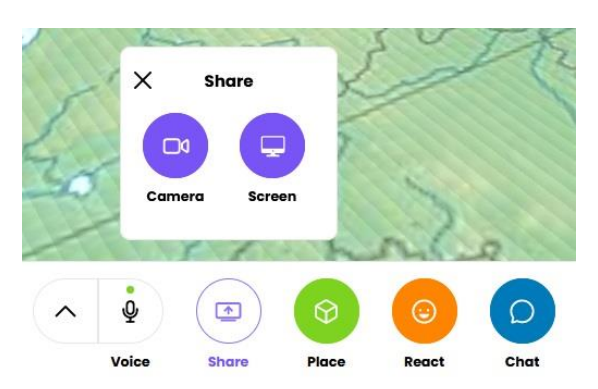

présenter des documents dans l'une d'elles et voir vos étudiants dans l'autre. Si vous passez en plein écran, cela peut bloquer votre vue sur l'espace virtuel.

- o La webcam ou l'écran partagé apparaîtra comme un objet 3D dans la salle virtuelle. Vous pouvez le déplacer / redimensionner de la même manière que les autres objets (cf. explications ci-dessus).
- o **Pour le partager dans l'un des cadres média de la salle virtuelle, faites-le glisser là avec votre souris.**
- o **Important ! Si vous voulez partager une présentation Powerpoint, enregistrezla d'abord en tant que fichier PDF**. Ouvrez le fichier PDF et partagez ensuite cette fenêtre. Sinon, il pourrait y avoir des problèmes d'affichage/de visibilité quand vous passez en mode « présentation » lors du partage de la fenêtre.

### o **Agrandir les objets / présentations / documents**

Tous les utilisateurs peuvent facilement agrandir ces éléments en cliquant dessus avec le bouton droit de la souris.

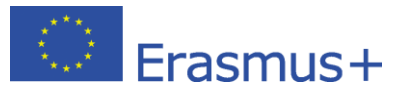

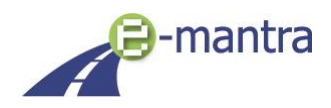

### <span id="page-5-0"></span>4. PENDANT LE COURS ET LES ACTIVITES

- Ouvrir l'onglet PERSONNES (coin supérieur à droite)
	- o Voir la liste des participants
	- o Voir les mains levées des participants
	- o Activer / désactiver le son des étudiants
	- o Cacher/faire réapparaître (« montrer ») les étudiants
	- o Exclure des étudiants de la plateforme (« éjecter »)

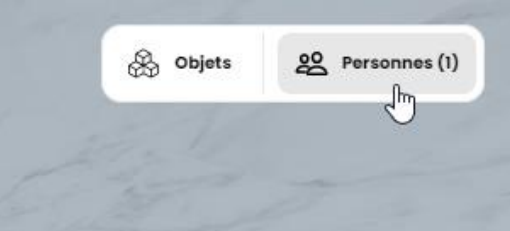

### <span id="page-5-1"></span>5. PROBLEMES COURANTS

- **Problèmes de login / connexion**
	- o Essayez un autre navigateur web
	- o Essayez une autre adresse e-mail

### - **Problèmes audio**

- o Assurez-vous que votre microphone est activé (icône du micro)
- o Ouvrez les paramètres audio (flèche à côté de l'icône du micro)
	- Sélectionnez le microphone, testez l'audio
- o Sortez et revenez dans la salle
	- Lorsque vous entrez dans la salle, assurez-vous que vous avez autorisé votre ordinateur à accéder au microphone
- o Essayez de retirer tous les microphones / casques sans fil
- o Essayez un autre navigateur web

### Partage de la présentation

- o Vous avez des difficultés à partager un fichier PowerPoint ou une autre présentation en plein écran.
	- Vous ne partagez probablement qu'une fenêtre spécifique et l'application que vous utilisez essaie de passer à une autre fenêtre / plein écran / vue du présentateur ou similaire.
		- → Dans Mozilla Hubs, lorsque vous partagez, partagez le "plein écran" au lieu de la fenêtre.
	- La meilleure pratique consiste à enregistrer la présentation PowerPoint sous forme de fichier PDF. Ensuite, ouvrez-le et partagez dans Mozilla Hubs la fenêtre dans laquelle vous avez ouvert le fichier PDF.

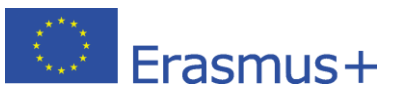

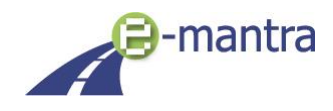

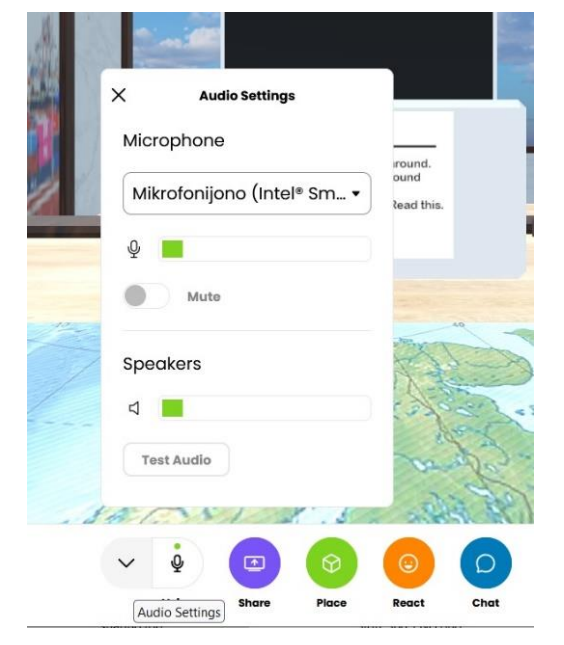

#### Les gens volent

- o Cela peut être dû au fait que dans les paramètres de la salle, l'option « Autoriser le déplacement en volant » est activée.
- o En tant qu'enseignant/formateur (= administrateur de la salle), allez dans « Plus » en bas à droite, ensuite « Info de la salle et réglages » et désactivez cette option.
- o Les étudiants peuvent également taper "/fly" dans le chat pour désactiver cette option.

#### - **Objets ont disparus**

- o Si vous ajoutez des objets dans la salle virtuelle, vous devez les « épingler » afin de les sauvegarder et de les conserver pour la prochaine fois.  $\rightarrow$  Placez le curseur de la souris sur l'objet, appuyez sur la barre d'espace de votre clavier (laisser la touche appuyée) et sélectionnez "épingler".
	- Remarque : Vous devez être connecté pour « épingler » les objets.

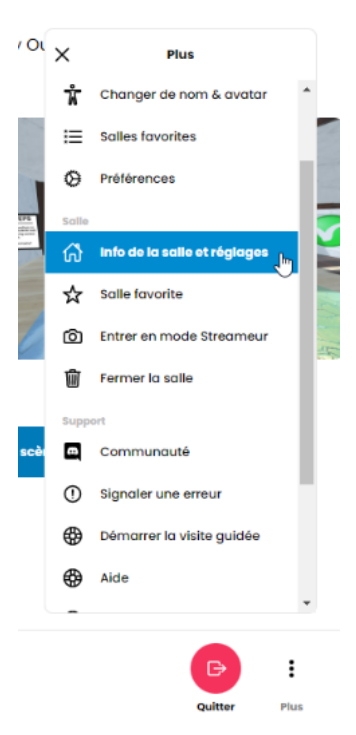

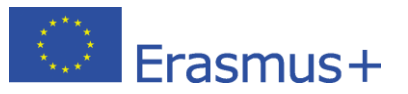

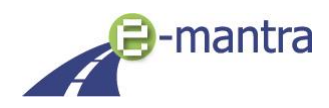